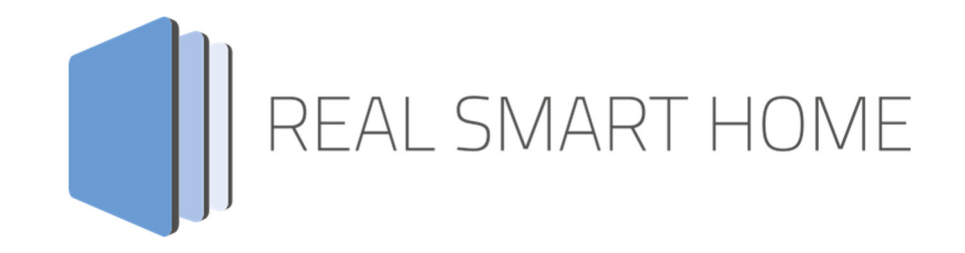

REAL SMART HOME GmbH

# **APP**MODULE **ASCII Tool** App Dokumentation

Version: 2.0.1 Typ: Applikation Artikel Nr.: BAB-007

> Anleitungsversion I Stand 05/2019 Datum: 17. September 2019

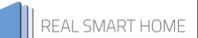

REAL SMART HOME GmbH

Hörder Burgstraße 44263 Dortmund

E-Mail: info@realsmarthome.de

Tel.: +49 (0) 231 – 586974 -00 Fax.: +49 (0) 231 – 586974 -15 www.realsmarthome.de

# **INHALTSVERZEICHNIS**

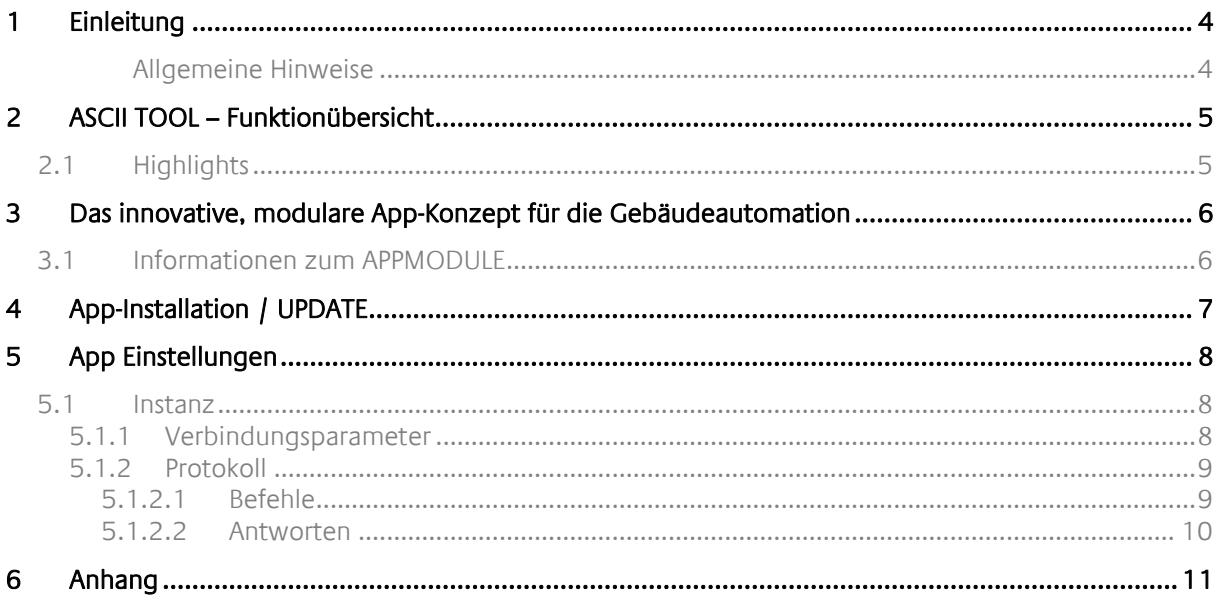

## **1 EINLEITUNG**

Vielen Dank für Ihr Vertrauen und den Kauf der **ASCII Tool**-App für das BAB **APP**MODULE. Mit der ASCII Tool-App erhalten Sie einer der umfangreichsten Integrationsmöglichkeiten dank bidirektionalen, frei definierbaren Befehlen. Durch diese Dokumentation verbessert sich Ihre Erfahrung mit dem Produkt und Sie kommen schneller zum Ziel.

REAL SMART HOME GmbH

#### ALLGEMEINE HINWEISE

Technische und formale Änderungen am Produkt, soweit sie dem technischen Fortschritt dienen, behalten wir uns vor. Daher können die Angaben in dieser Dokumentation ggf. vom aktuellen Zustand abweichen. Informationen über den aktuellen Stand der APP finden Sie unter

www.bab-appmarket.de

## **2 ASCII TOOL – FUNKTIONÜBERSICHT**

Diese App ermöglicht bidirektionales UDP oder TCP/IP ASCII. Erstellen Sie ein Protokoll aus je 32 frei definierbaren Befehlen und Antworten inklusive einheitlichem EOL-Marker pro Instanz. Bis zu 10 Instanzen können angelegt werden.

### **2.1 HIGHLIGHTS**

#### **Je Befehl:**

- Auslöseadresse (1bit / 1Byte) und Auslösewert (fest oder egal)
- Befehlstext inkl. maximal einer Variable die aus optionaler Werteadresse übernommen wird
- Möglichkeit den Befehl in beliebigem Intervall regelmäßig zu senden (z. B.: Polling von Wert)

#### **Je Antwort:**

- Text der erwarteten Antwort inkl. einer Variablen (Integer oder Float), die dann ausgelesen und auf eine Werteadresse gesendet wird
- Alternativ Text der Antwort ohne Variable und selbst definierbarer Wert der in dem Fall auf Werteadresse gesendet wird

### **3 DAS INNOVATIVE, MODULARE APP-KONZEPT FÜR DIE GEBÄUDEAUTOMATION**

Das **APP**MODULE bringt das innovative, modulare App-Konzept in die Gebäudeautomation. Es sind die unterschiedlichsten Applikationen zur Integration von Drittanwendungen verfügbar, welche beliebig miteinander kombiniert werden können. Mit Hilfe dieser Apps, aus dem eigens für das **APP**MODULE geschaffenen BAB **APP**MARKET, wird das **APP**MODULE zu einem individuell zusammengestellten Integrationsbaustein für die Gebäudesteuerung.

## **HOW IT WORKS**

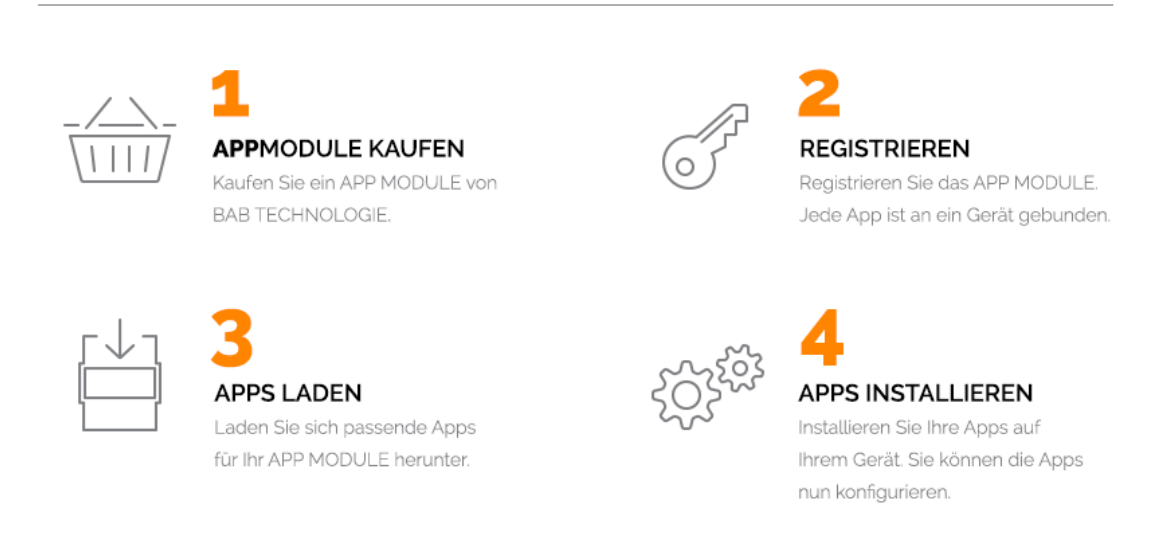

Hersteller des **APP**MODULE BAB TECHNOLOGIE GmbH

Vertrieb der Apps für das **APP**MODULE BAB APP MARKET GmbH

Entwickler der App REAL SMART HOME GmbH

### **3.1 INFORMATIONEN ZUM APPMODULE**

Für eine detaillierte Produkt-Beschreibung und Inbetriebnahme-Anleitung beachten Sie bitte die separate Produkt-Dokumentation für das **APP**MODULE

http://www.bab-tec.de/index.php/download\_de.html

#### **Gerätevarianten**

Das **APP**MODULE gibt es in drei Varianten:

- **APP**MODULE KNX/TP zum unabhängigen Betrieb am KNX/TP Bus
- **APP**MODULE EnOcean zum Betrieb im EnOcean Funknetzwerk
- **APP**MODULE Extension zum Betrieb in einer IP-fähigen KNX-Anlage (KNXnet/IP) oder als Erweiterung für EIB**PORT**

### **4 APP-INSTALLATION / UPDATE**

Um eine APP zu installieren müssen Sie wie folgt vorgehen

- 1. Rufen Sie bitte die Weboberfläche Ihres **APP**MODULE auf: <IP-Adresse APPMODULE > in die Adresszeile ihres Webbrowsers eintragen und mit "Enter" bestätigen. Das Webinterface des APPMODULE öffnet sich.
- 2. Melden Sie sich mit Ihren Anmeldedaten an Ihrem APPMODULE an. Wie Sie sich an das APPMODULE anmelden entnehmen Sie der APPMODULE Dokumentation.
- 3. Klicken Sie auf den Menüpunkt "App Manager".
- 4. Sie befinden sich jetzt auf der Seite, auf der alle bereits installierten APPs aufgelistet sind. Ist noch keine App installiert worden, ist die Seite leer. Um eine APP zu installieren klicken Sie auf "APP installieren".
- 5. Klicken Sie als nächstes auf "App auswählen", es öffnet sich nun ein Fenster. Wählen Sie das Verzeichnis in dem Sie die Smart Home APP »ASCII Tool« gespeichert haben aus und klicken Sie auf "OK". Die Smart Home App »ASCII Tool« muss zuvor vom BAB APP MARKET (www.bab-appmarket.de) heruntergeladen werden.
- 6. Sobald die Information "Installation erfolgreich" erscheint, klicken Sie nur noch auf "OK" und parametrieren Sie Ihre Smart Home App.
- 7. Für ein Update der »ASCII Tool« klicken Sie mit der linken Maustaste auf das App-Symbol.
- 8. Es öffnet sich ein Fenster mit einer Detailbeschreibung der App. Klicken Sie hier auf "App updaten" um das Update ihrer App zu starten. Die Updateversion müssen Sie vorher vom BAB APP MARKET herunter laden.

Sobald die Information "Installation erfolgreich" erscheint, klicken Sie nur noch auf "OK". Bei einem Update der App werden die vorher konfigurierten Parameter übernommen.

#### **Hinweis**

Bitte verwenden Sie Google Chrome als Browser zur Konfiguration der App.

### **5 APP EINSTELLUNGEN**

Diese App ermöglicht bidirektionales TCP/IP oder UDP ASCII. Erstellen Sie ein Protokoll aus je 32 frei definierbaren Befehlen und Antworten inklusive einheitlichem EOL-Marker.

### **5.1 INSTANZ**

Um eine Instanz zu erstellen klicken Sie bitte auf folgendes Symbol "+Instanz erstellen". Bitte beachten Sie dabei, dass maximal 10 Instanzen erstellt werden können.

#### **Instanzname:**

Wählen Sie hier einen Namen für die neue Instanz.

#### **Kommentar:**

Geben Sie hier eine Beschreibung der Funktion dieser Instanz ein.

### 5.1.1 VERBINDUNGSPARAMETER

#### **Ziel-IP:**

Geben Sie die IP-Adresse des Zielgerätes an (es muss eine statische IP besitzen, damit die App zuverlässig funktioniert).

#### **Kommunikationsport**

Die Portnummer auf der das Gerät erreichbar ist (Standard ist 23 für Telnet).

#### **Protokoll Typ:**

Wählen Sie das Protokoll zur Kommunikation mit dem Gerät aus. Zur Auswahl steht das TCP und das UDP Protokoll.

#### **Empfangsport für UDP-Kommunikation:**

Lokaler Port im **APP**MODULE für den Empfang von Antworten bei bidirektionaler UDP-Kommunikation. Achten Sie bitte darauf, dass dieser Port nur für diese App-Instanz gültig ist. Jede App-Instanz benötigt für die bidirektionale UDP-Kommunikation einen eigenen Port. Achten Sie darauf, dass Sie Port-Nummern nicht doppelt vergeben. Die Ports 1735 und 1900 werden bereits für andere Funktionen im **APP**MODULE verwendet und führen zum Abbruch der Instanz, wenn diese als Empfangs Port ausgewählt werden.

#### **Socket-Timeout:**

Bestimmt das Intervall nach dem die Verbindung nach Absenden eines Befehls geschlossen wird:

- -1: sofort schließen (potentielle Antworten des Gerätes können so nicht empfangen werden)
- 0: nie schließen
- 1 3600: Zeit in Sekunden. Das Intervall wird dabei mit jedem neu gesendeten Kommando zurückgesetzt.

#### **Verbinden beim Instanz-Start:**

Wenn das Gerät mit dem Sie sich verbinden von sich aus, also ohne vorherige Anfrage durch einen Befehl, Informationen sendet, dann sollten Sie sich direkt beim Start der Instanz mit dem Gerät verbinden (und das Socket-Timeout auf 0 setzen). In den anderen Fällen reicht es, eine Verbindung aufzubauen sobald Sie einen Befehl an das Gerät senden und eine zugehörige Antwort wird nach Einstellung des Socket-Timeouts ausgewertet.

### 5.1.2 PROTOKOLL

#### **Endmarkierung für Befehle:**

Legen Sie fest, wie gesendete Befehle terminiert werden sollen. Diese Zeichenkette wird an alle Befehle die Sie im Folgenden definieren angehangen.

#### **5.1.2.1 BEFEHLE**

Bis zu 32 Befehle (256 in der Pro-Version) können entweder durch Telegramme ausgelöst, oder automatisch in Intervallen gesendet werden.

#### **Kommentar:**

Geben Sie einen Kommentar ein, der den Befehl beschreibt.

#### **Auslöseadresse (EIS 1 / EIS 14):**

Ein Telegramm auf dieser Adresse löst das Senden des Befehls aus, vorausgesetzt sein Wert entspricht dem definierten Auslösewert.

#### **Auslösewert (-1 .. 255):**

Gibt an, welcher Wert auf der Auslöse Adresse das Senden dieses Befehls startet:

- -1: Platzhalter. Jeder Wert löst das Senden aus
- 0-255: Nur genau dieser Wert löst das Senden aus

#### **Autom. Sendeintervall (in s):**

Anstatt das Senden manuell auszulösen, oder zusätzlich dazu, können Sie den Befehl regelmäßig automatisch senden lassen. Dies ist nützlich um den Status des Gerätes wiederkehrend abzufragen (Polling). Wenn dieser Wert gesetzt ist, wird immer gesendet, unabhängig vom Zustand der Auslöseadresse.

0 bedeutet dass kein automatisches Senden stattfindet.

#### **Zu sendender Text:**

Dieser Text wird als Befehl an das Zielgerät gesendet. Für dynamische Werte, fügen Sie an der notwendigen Stelle %d oder %f ein (Siehe Hilfetext für das Feld 'Gruppenadresse für Wert').

#### **Gruppenadresse für Wert:**

Falls ein dynamischer Wert (z.B. Lautstärke) innerhalb des ASCII-Befehls gesendet werden soll, so können Sie diesen auf diese Adresse senden, und er wird an der gewünschten Stelle im Befehl eingesetzt. Hierfür müssen Sie lediglich %d für Dezimalwerte oder %f für Fließkommawerte an irgendeiner Stelle im Befehl einsetzen.

Hinweis: Es sind auch Experteneinstellungen für den Platzhalter möglich. Konsultieren Sie hierfür die Dokumentation des Befehls sprintf. So gibt z.B. %02d Ziffern immer mit einer führenden 0 aus.

#### **Datentyp des Werts:**

Der Datentyp des dynamischen Wertes:

- **EIS 14: 1 Byte 0-255**
- **EIS 5: 2 Byte Fließkomma**
- **EIS 6: 0-100%**
- **EIS 10: 2 Byte 0-65535**
- **2 Byte Fließkomma**
- $\blacksquare$  0%...100%
- 2 Byte 0...65535
- **1** Byte 0...255

#### **Endmarkierung für Antworten:**

Legen Sie fest, wie das Gerät seine Antworten terminiert.

#### **5.1.2.2 ANTWORTEN**

Bis zu 32 Antworten (256 in der Pro-Version) können Telegramme auslösen.

#### **Kommentar:**

Geben Sie einen Kommentar ein, der die Antwort beschreibt.

#### **Erwartete Antwort:**

Dies ist die Antwort, die Sie vom Zielgerät erwarten.

Falls die erwartete Antwort einen veränderlichen Wert beinhaltet den Sie an KNX-Teilnehmer senden möchten (z.B. eine aktuelle Lautstärke), können Sie Platzhalter in der Antwort benutzen. Fügen Sie hierzu %d für Ganzzahlen oder %f für Fließkommawerte an der entsprechenden Stelle der erwarteten Antwort ein. Zum Beispiel "VOLUME NEW VALUE %d" für ein hypothetisches Protokoll, das Antworten wie "VOLUME NEW VALUE 42" sendet. Der Wert 42 würden dann auf der Gruppenadresse Rückgabewert gesendet werden. Manuell im Feld "Gruppenadresse Rückgabewert" eingetragene Werte würden in dem Fall ignoriert.

#### **Rückgabewert:**

Dies ist der Wert, den Sie auf KNX senden möchten, wenn Sie die erwartete Antwort erhalten haben. Bitte leer lassen, falls Sie im Feld "Erwartete Antwort" mit den dynamischen Platzhaltern %d oder %f arbeiten, da in diesen Fällen der Rückgabewert automatisch aus der Antwort extrahiert wird.

#### **Gruppenadresse Rückgabewert:**

Dies ist die Gruppenadresse auf die der Rückgabewert gesendet wird.

#### **Datentyp des Rückgabewerts:**

Der Datentyp des Rückgabewerts:

- **EIS 5: 2 Byte Fließkomma**
- **EIS 6: 0-100%**
- **EIS 10: 2 Byte 0-65535**
- **EIS 14: 1 Byte 0-255**
- $\blacksquare$  EIS 1: 1 Bit
- 2 Byte Fließkomma
- 0%...100%
- 2 Byte 0...65535
- Byte 0...255

# **6 ANHANG**

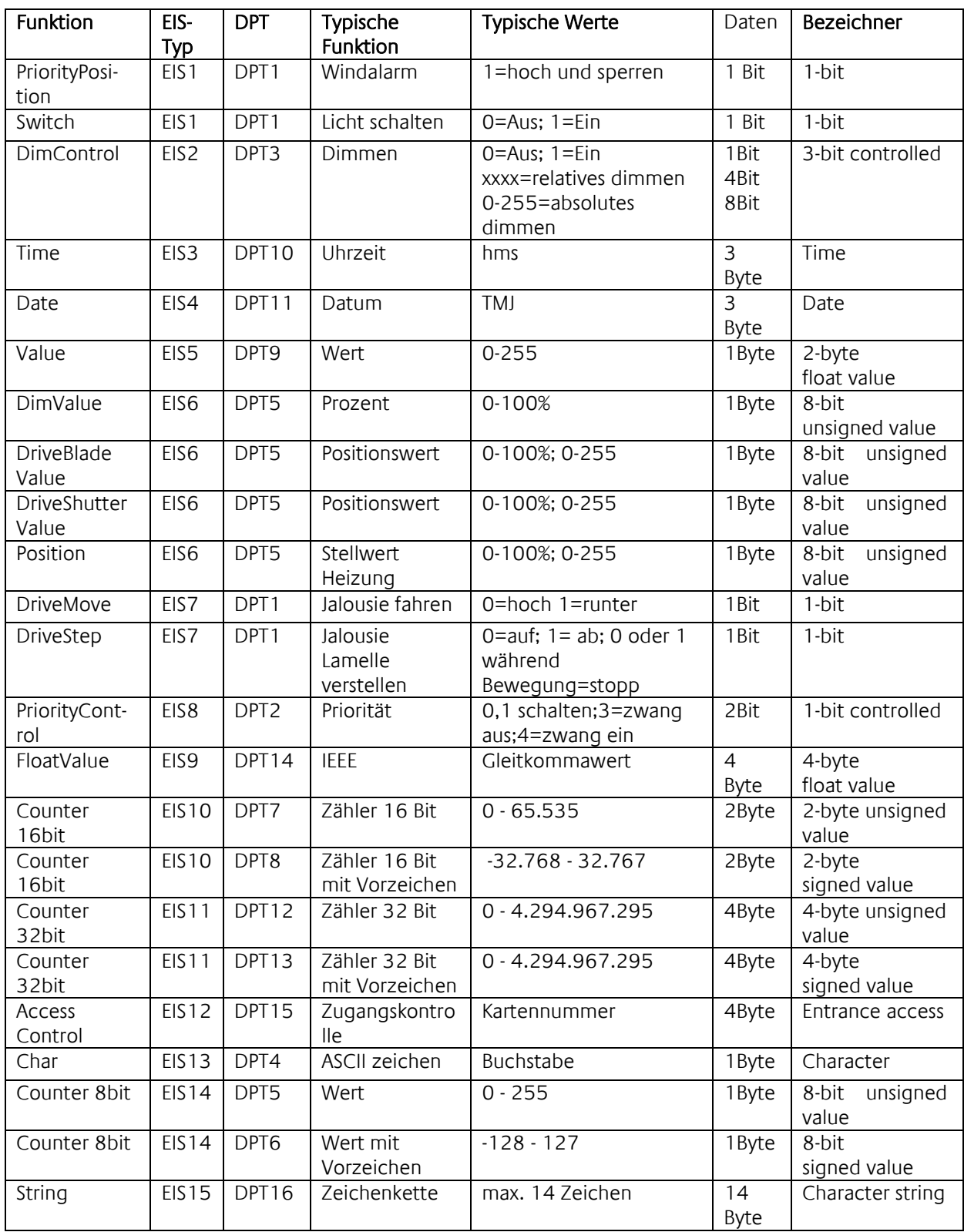

EIB/KNX Geräte tauschen fest vorgeschriebene Datenformate untereinander aus. Diese werden in Typen festgelegt.

Die alten Bezeichnungen der Typen lauten EIS (EIB Interworking Standard) Die neuen Bezeichnungen lauten DPT (Data Point Type)